# 長崎県救急医療情報システム

運用・操作マニュアル

【医療機関用】

# 令和6年3月7日 令和6年3月25日改訂

# <span id="page-1-0"></span>目次

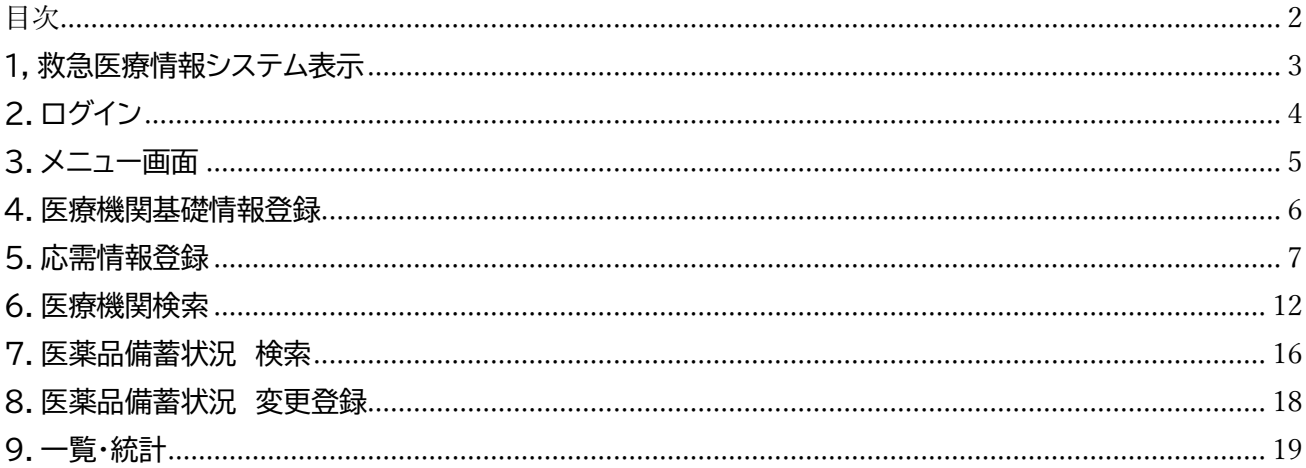

#### <span id="page-2-0"></span>1, 救急医療情報システム表示

県医療政策課から送付した URL を、ブラウザのアドレスバーに入力してください。 救急医療情報システムのログイン画面が表示されます。

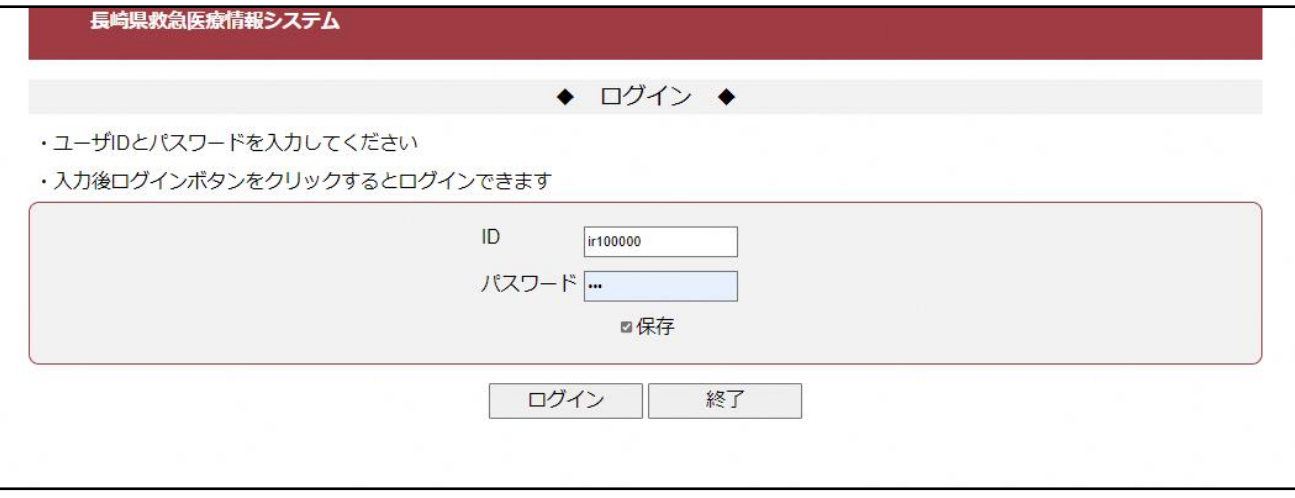

※ Google などの検索機能アプリから「長崎県救急医療情報システム」などで検索しても、当システ ムのサイトは表示されません。ブラウザのお気に入りに登録してご利用ください。

# <span id="page-3-0"></span>2.ログイン

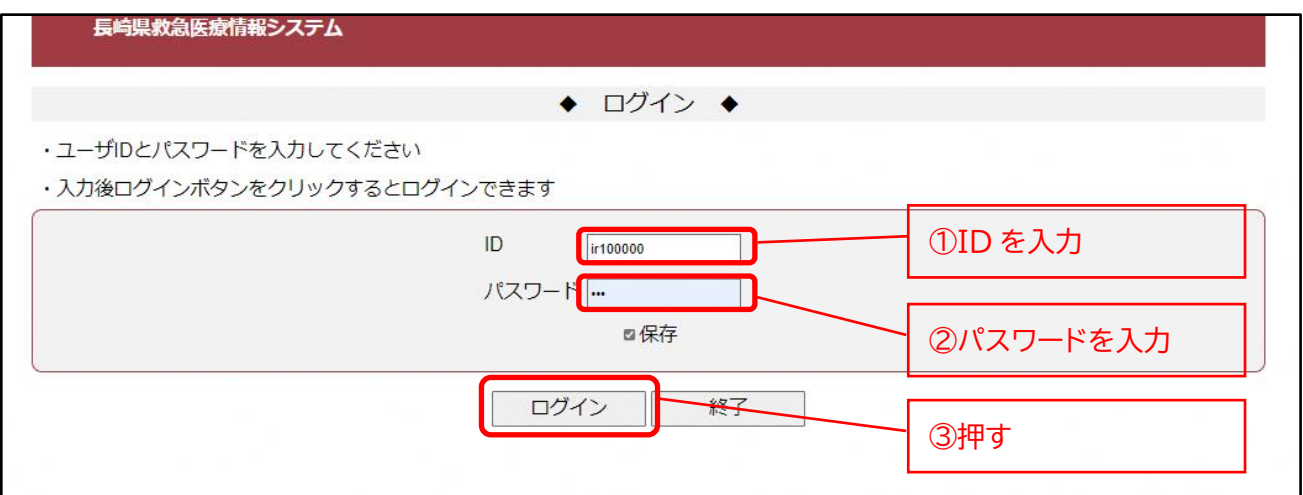

・ 長崎県医療政策課より通知するログイン情報を、ID およびパスワードに入力して「ログイン」ボタンを 押してください。

#### <span id="page-4-0"></span>3.メニュー画面

#### メニュー画面が表示されます。

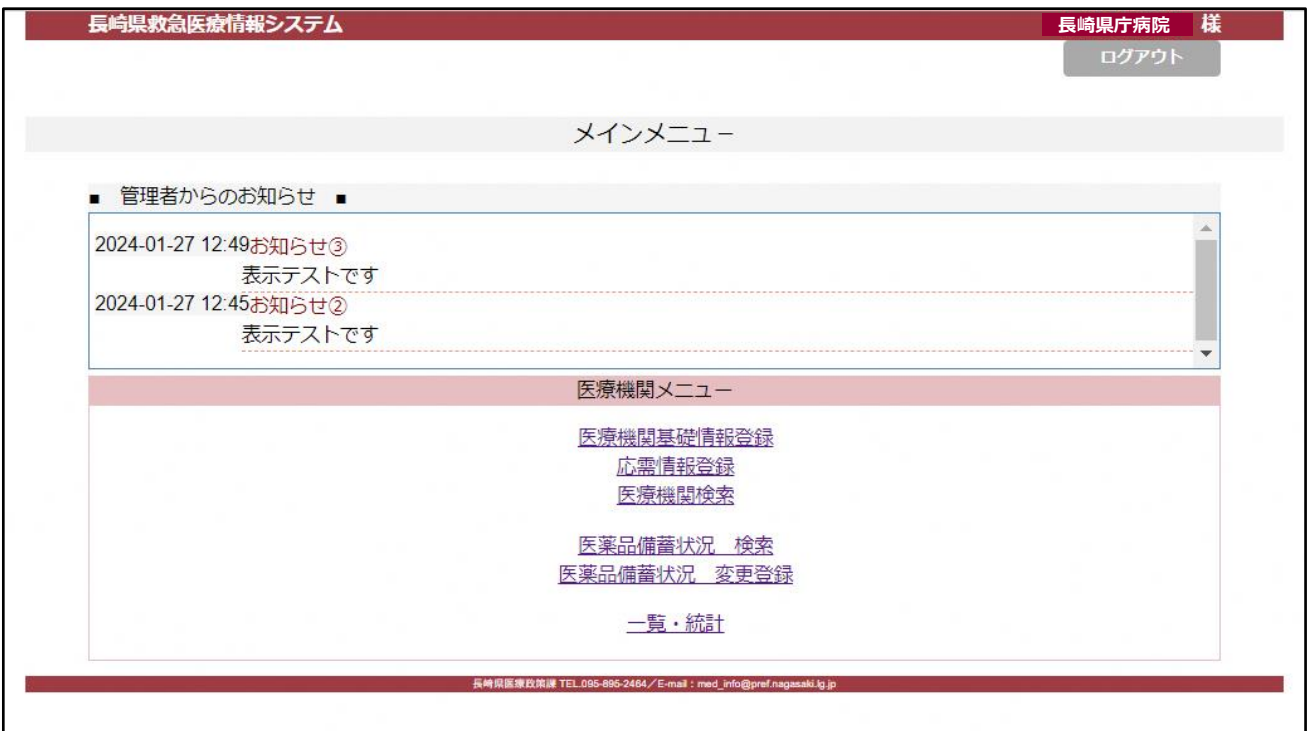

- ・ 管理者からのお知らせが上部に表示されます。
- ・ 医療機関メニューのリンクを押すと、各々の画面が表示されます。
- ・ ログアウトする場合は、右上のログアウトボタンを押してください。ログアウト後、ログイン画面が表示 されます。

#### <span id="page-5-0"></span>4.医療機関基礎情報登録

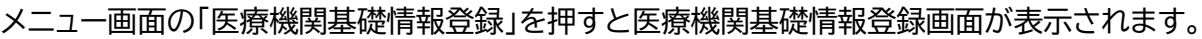

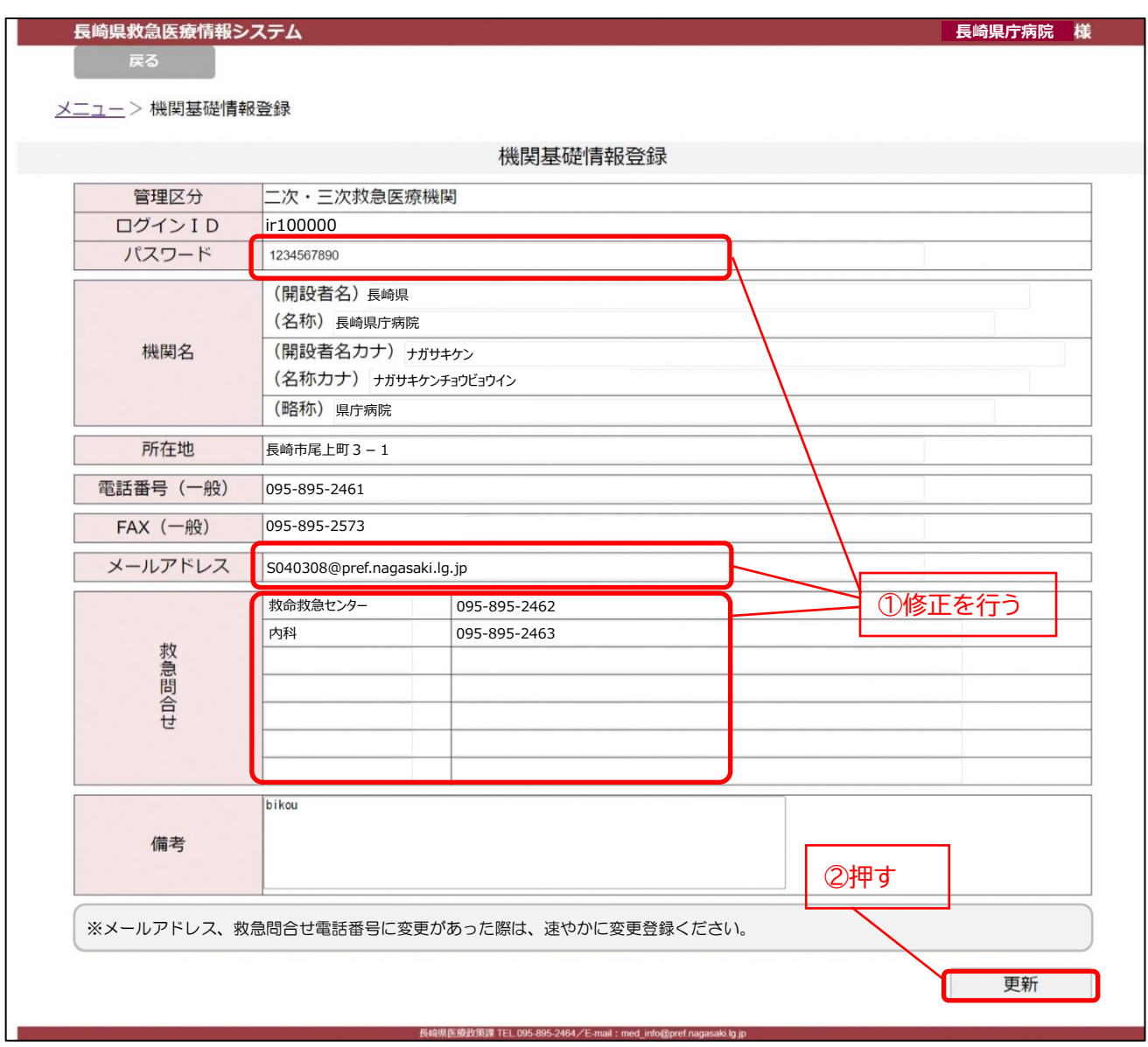

修正を行う場合は、修正項目を変更の上、「更新」ボタンを押してください。

- ・ 登録可能項目は、パスワード、メールアドレス、救急問合せ電話番号・備考欄です。
- ・ 【初期設定】 メールアドレス欄に、当システムに関する連絡用のメールアドレスを、救急問合せ欄に、 夜間や各診療科の救急用電話番号を、ご登録いただきます。(救急隊が問合せをする際の番号にな ります。当欄に登録がない場合は、「電話番号(一般)」が各検索画面に表示されます。)
- ・ パスワードは、10 文字以上 <mark>20 文字以内</mark>で、アルファベット大・小、数字を組み合わせて設定してく ださい。
- ※ 基礎情報の内容は、G-MIS にご登録の情報を取り込んでいます。

#### <span id="page-6-0"></span>5.応需情報登録

メニュー画面の「応需情報登録」を押すと応需情報登録画面が表示されます。

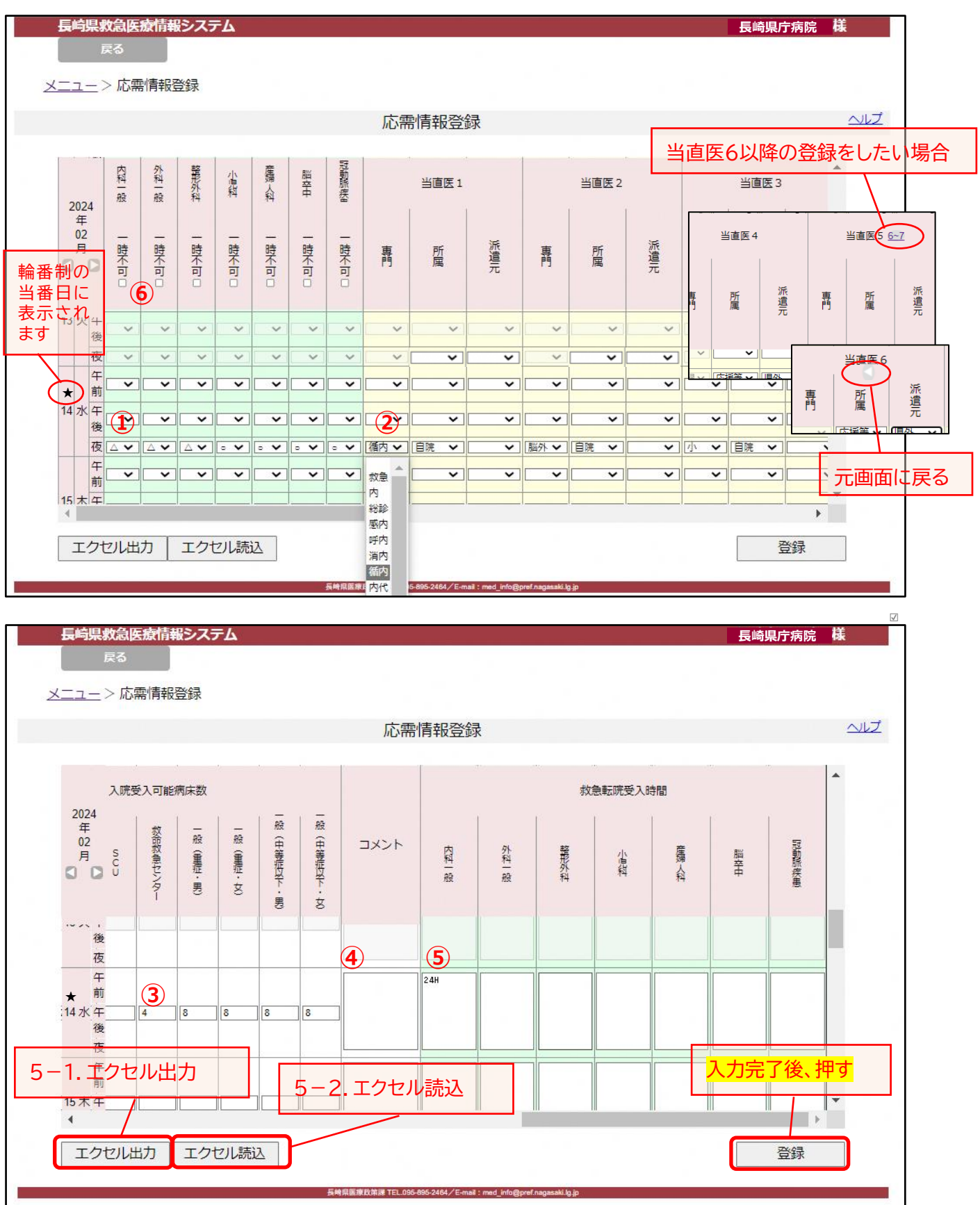

**・ 平日の夜間 及び 土日祝の午前・午後・夜間における、以下の情報を登録します。**

- ① 各診療科の診療可否 → 〇:受入可 △:専門外だが受入可 ×:受入不可 を選択してくだ さい。
- ② 当直医の専門診療科 → 診療科を選択してください。専門が複数あっても、主な診療科を 一つ選択してください。

所属 → 「自院」又は「応援等」を選択してください。

派遣元 → 所属が「応援等」の場合、派遣元を選択してください。

- ※ 当直医が 6 名以上の場合は、上部の「6~」をクリックすると、「当直医6」以降の入力 画面に遷移します。元の画面に戻るときは、上部の「◁」をクリックしてください。
- ③ 入院受入可能病床数 → 病床の種類ごとに、救急患者受入れ可能病床数を選択してくだ さい。(該当の病床がない場合は「-」、11床以上の場合は「11~」)
- ④ コメント【随時】 → 救急隊や他医療機関に知らせたいことがある場合に入力してください。
- ⑤ 救急転院受入時間 → 各診療科の救急転院受入可能時間(時間外に限らず)を入力して ください。
- ⑥ 受入れ一時不可お知らせ【随時】 → 受入れが一時的に不可の診療科に☑を入れると、医療 機関検索画面に「一時不可」マークが 1 時間表示されます
- ※ 平日夜間の応需情報①②③は、当日の 16 時を目安にご登録いただきます。 土日祝の応需情報①②は、前診療日の16時を目安にご登録いただきます。 上記時間までに登録がない場合は、登録がない旨のお知らせをメール送信します。
- ※ 過去に遡っての修正は、当直医の所属・派遣元のみ修正可能です。
- ※ 応需情報登録の際は、同じログインIDで複数でログインした場合、それぞれ更新は可能ですが、 誰が更新したものが最新なのか管理できなくなる可能性がありますので、院内での運用を決め ておく必要があります。
- **・ エクセルフォームでの読込登録の手順**

①②⑤については、エクセルフォームでの一括読込登録が可能です。

- 手順 : 登録したい月を表示し 「エクセル出力」ボタンでフォームをダウンロード
	- → ひと月分の①②⑤の情報をエクセルフォームに入力(前月分のエクセルデータを保 存しておき、プルダウン選択やコピー&ペーストなどで修正)
	- → 「エクセル読込」ボタンでファイルを指定して登録

詳細は次ページ⇒

エクセル出力をする場合は、「エクセル出力」ボタンを押してください。 エクセルファイル出力の確認画面が表示されます。

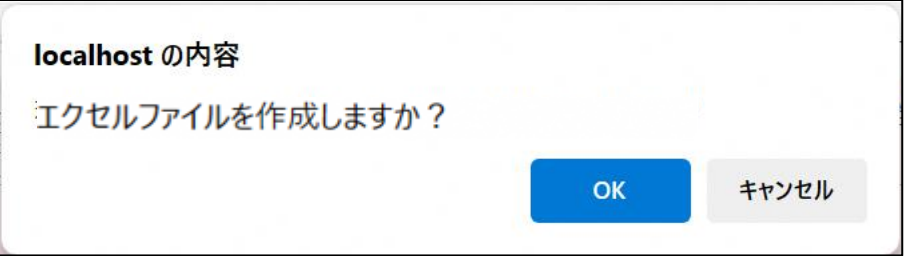

出力する場合は、「OK」ボタンを押してください。 出力しない場合は、「キャンセル」ボタンを押してください。

ファイルが作成されるとメッセージが表示されます。

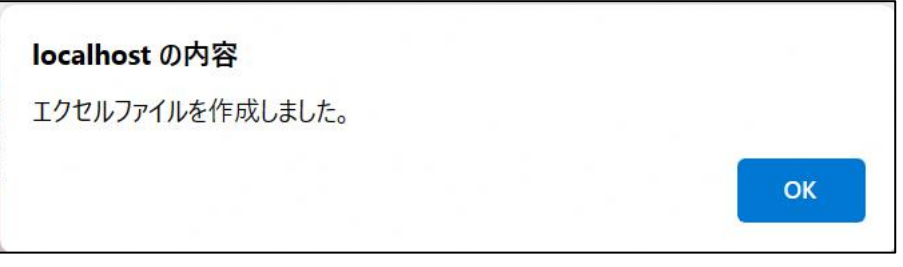

「OK」ボタンを押してください。

ダウンロードファイルが表示されます。

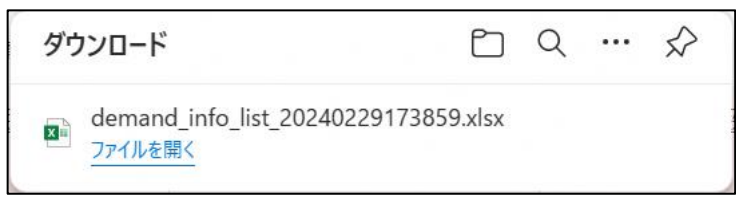

エクセル出力は完了です。

(出力例)次のようなエクセルファイルが出力されます。

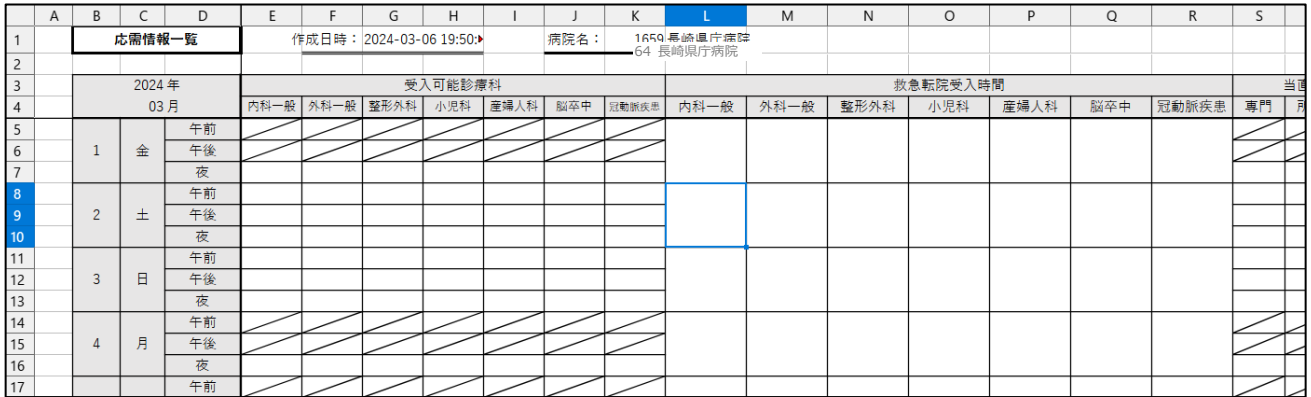

#### 5-2.エクセル読込

システムには、医療機関番号・年・月を一致させて 読み込むため、削除しないようご注意ください。

#### エクセルファイルを編集してください。

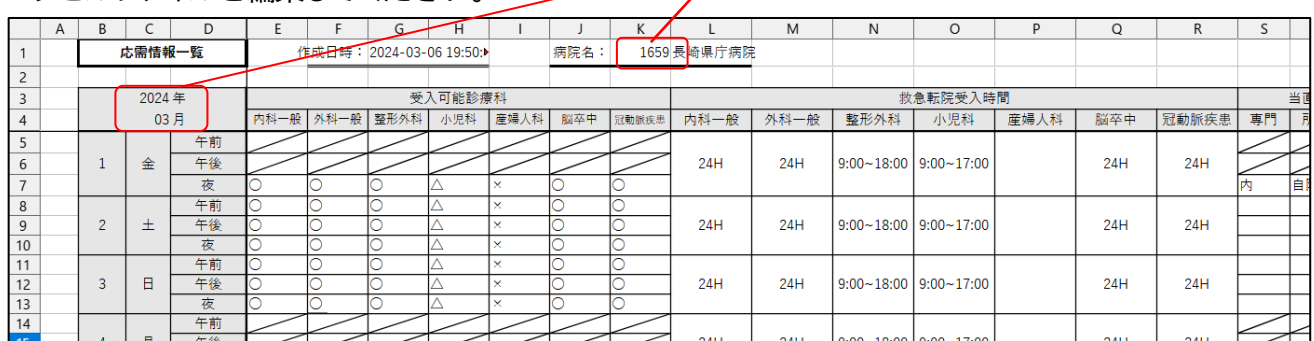

受入可能診療科・当直医情報をプルダウンリストから選択、救急転院受入時間は直接入力してください。 前月分のエクセルファイルを保存しておき、コピー&ペーストも可能です。 情報登録後にファイルを保存して、「エクセル読込」ボタンを押してください。

エクセル読込画面が表示されます。

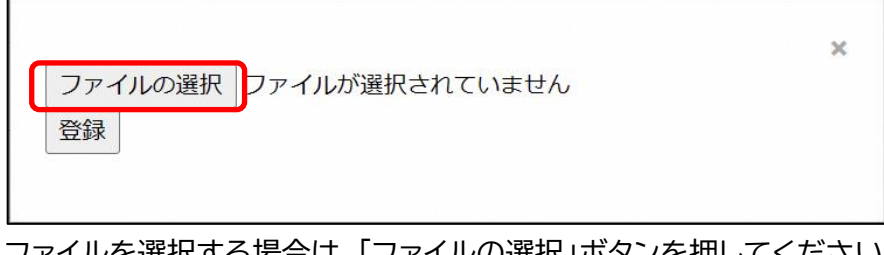

ファイルを選択する場合は、「ファイルの選択」ボタンを押してください。 ファイルを選択しない場合は、右上の「×」ボタンを押してください。

ファイル選択画面が表示されます。

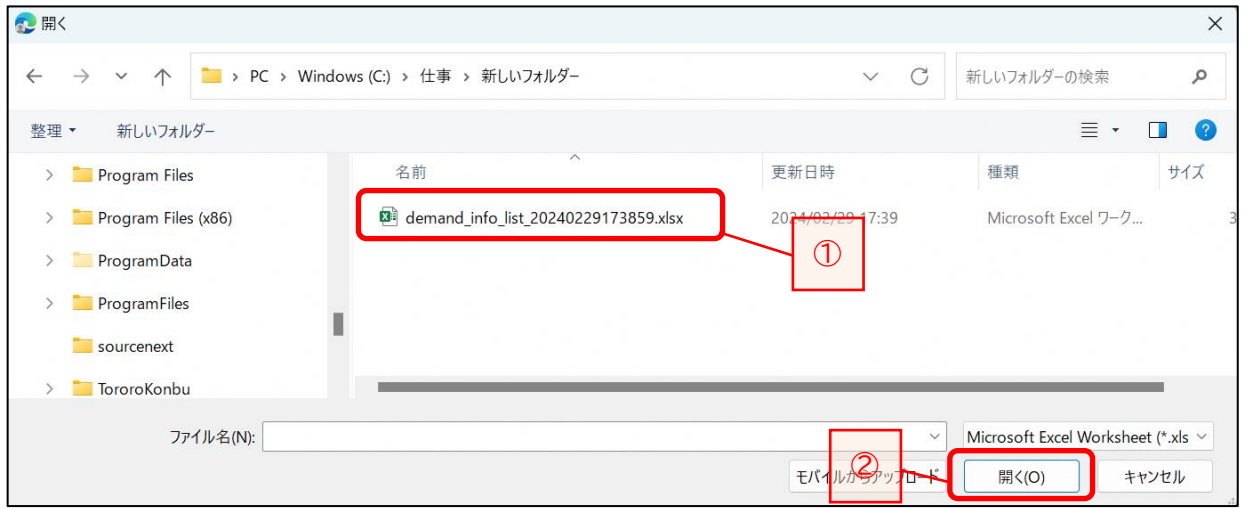

テンプレートファイルを元に作成した応需情報のファイルをクリックし、「開く」ボタンを押してください。

選択されたファイル名が表示されます。

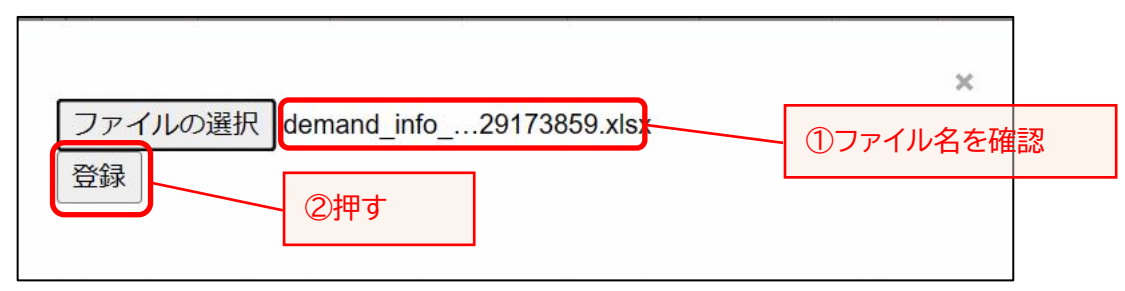

ファイル名を確認後、「登録」ボタンを押してください。

エクセル読込が終了すると、メッセージが表示されます。

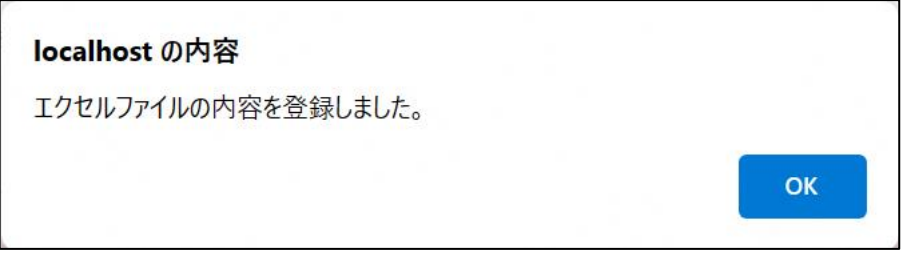

「OK」ボタンを押してください。 エクセル読込は完了です。

#### <span id="page-11-0"></span>6.医療機関検索

メニュー画面の「医療機関検索」を押すと医療機関検索画面が表示されます。

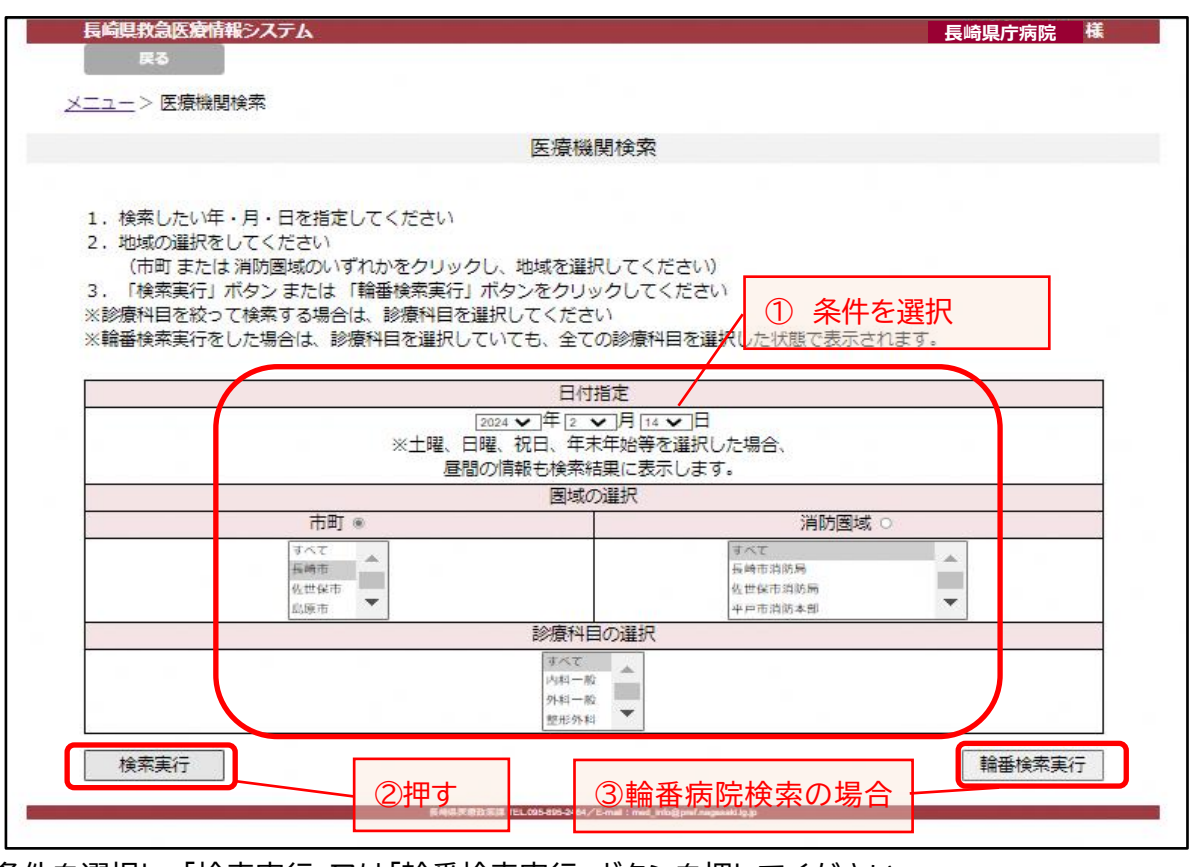

・ 条件を選択し、「検索実行」又は「輪番検索実行」ボタンを押してください。 ※ 条件選択では、複数の市町、消防圏域、診療科目の選択が可能です。

医療機関検索結果画面が表示されます。

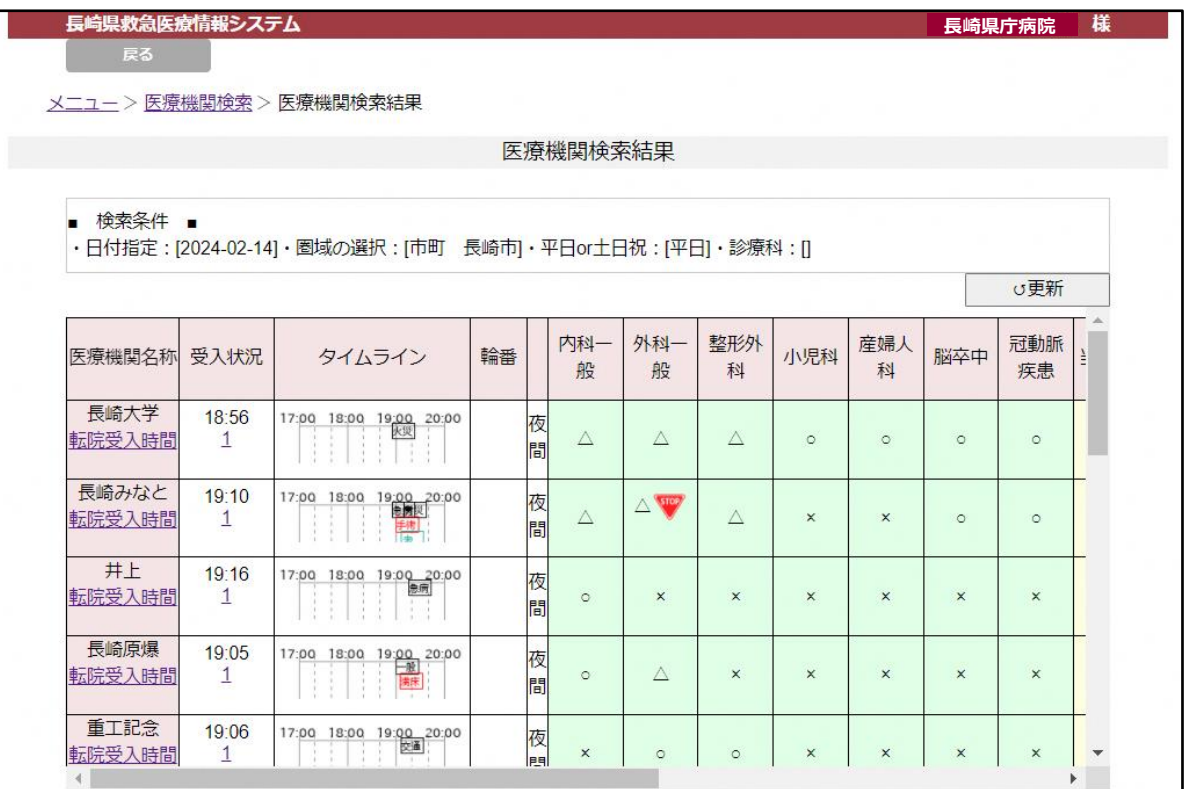

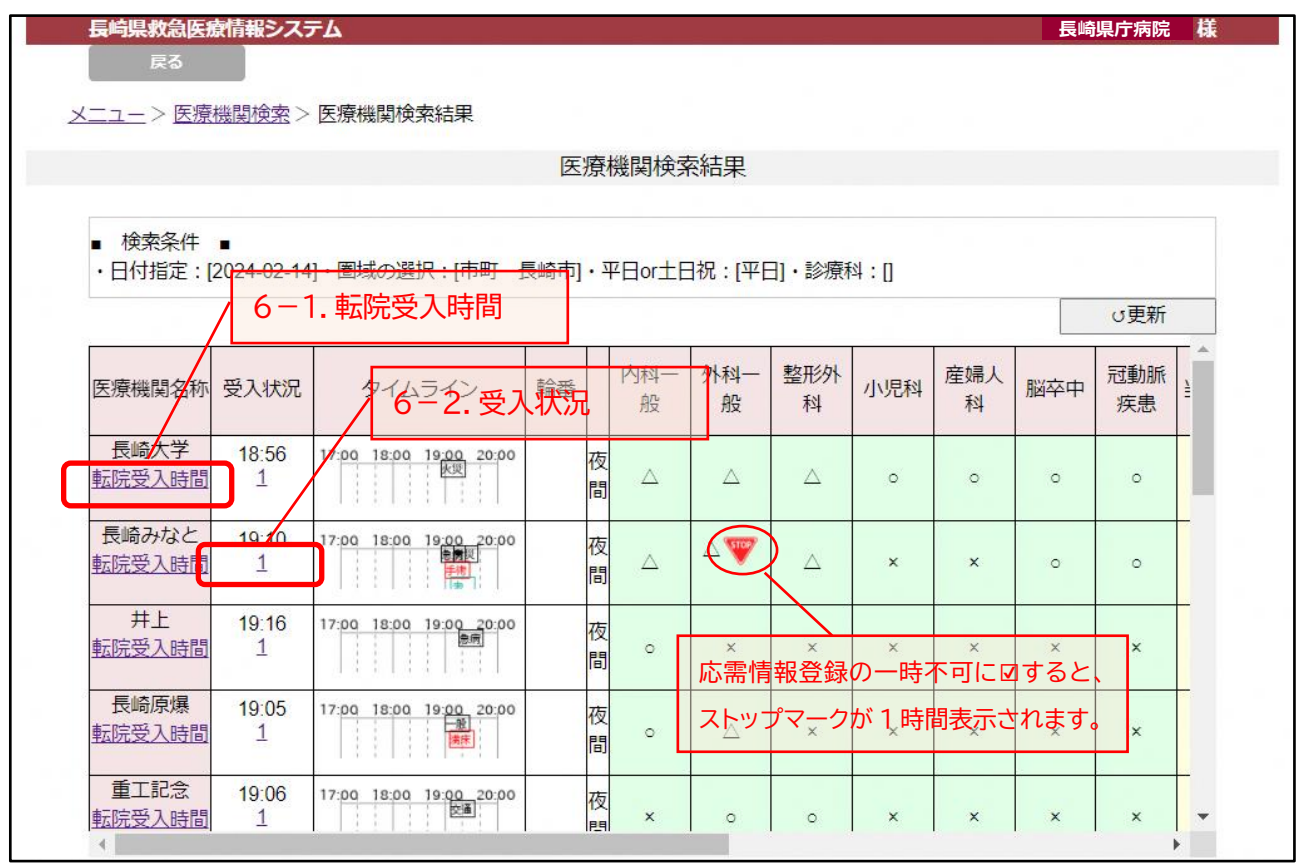

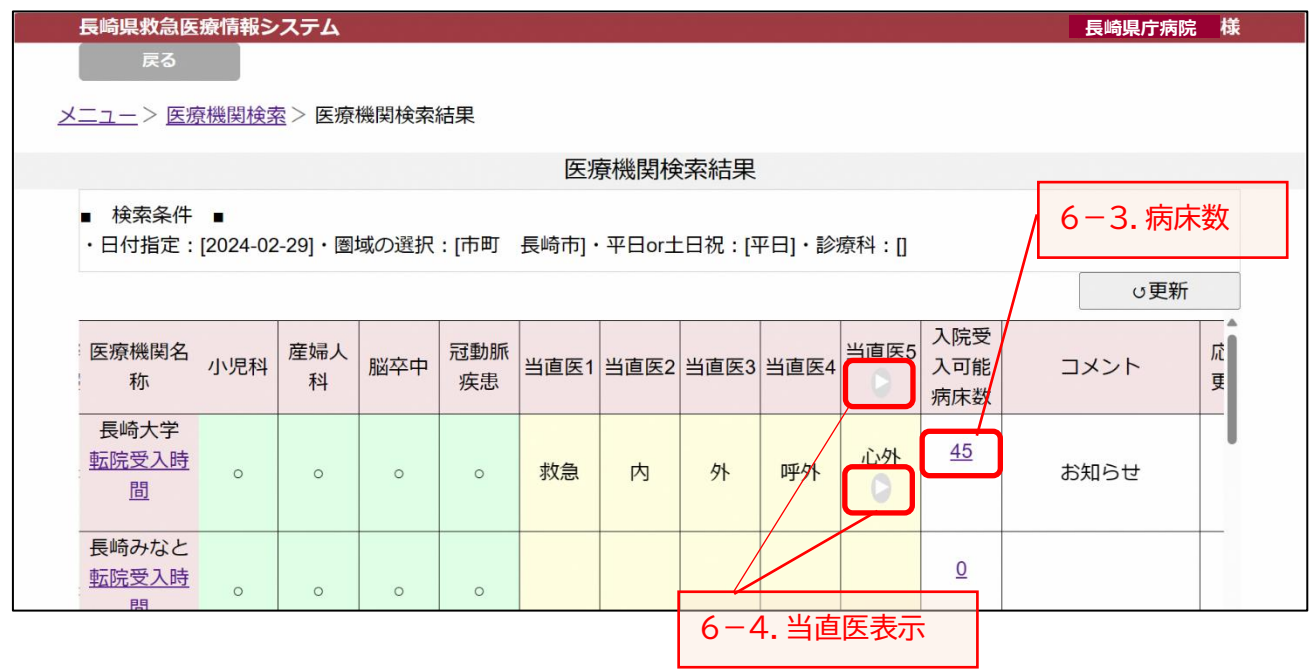

#### 6-1.転院受入時間

医療機関名称の下の「転院受入時間」を押すと転院受入時間が表示されます。

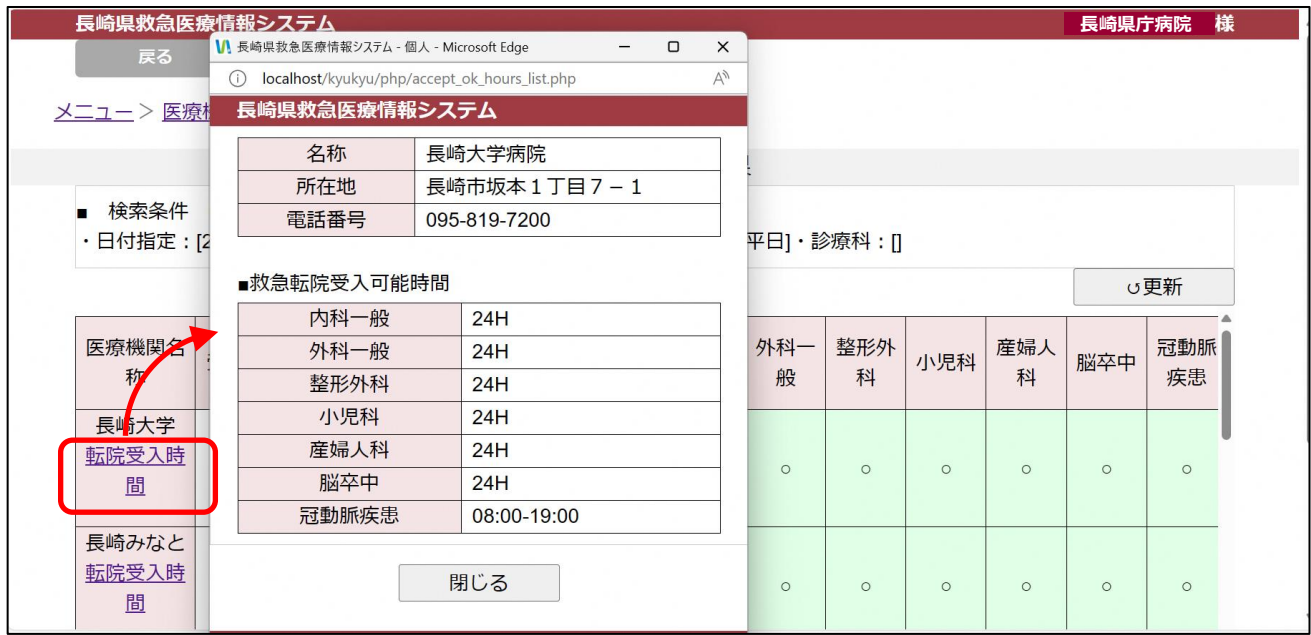

「閉じる」ボタンを押すと画面は閉じます。

#### 6-2.受入状況

受入状況の数字を押すと、24時間以内の受入状況が表示されます。

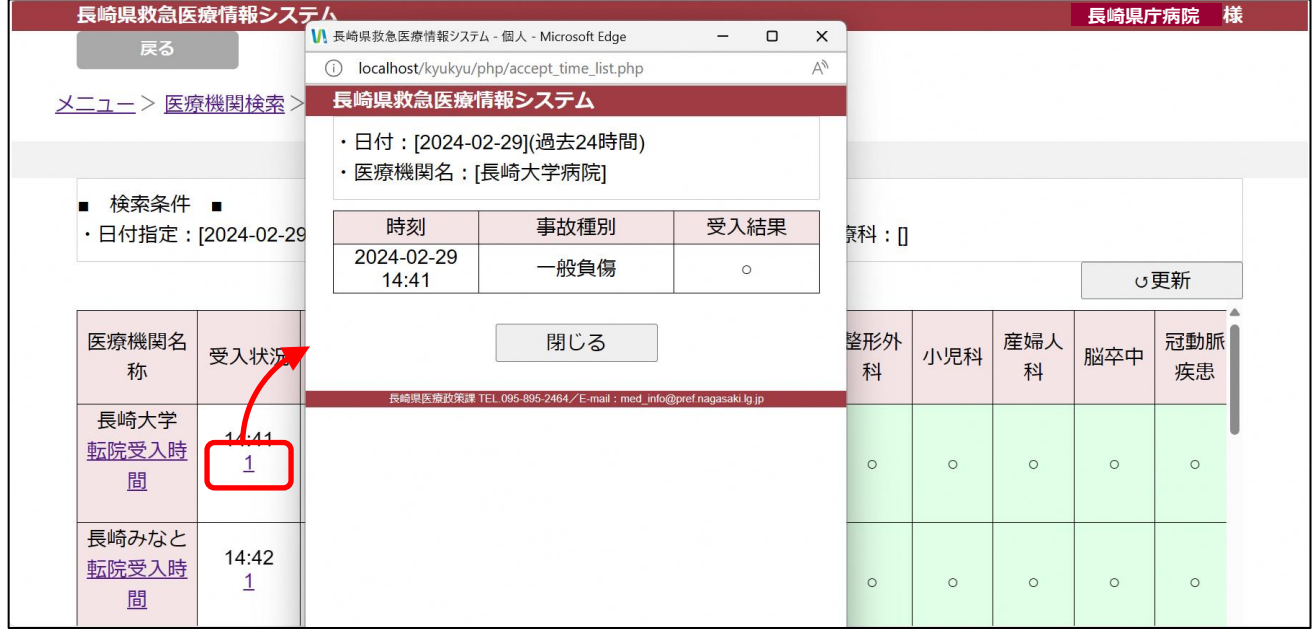

「閉じる」ボタンを押すと画面は閉じます。

#### 6-3.入院受入可能病床数

入院受入可能病床数の数字を押すと、一覧が表示されます。

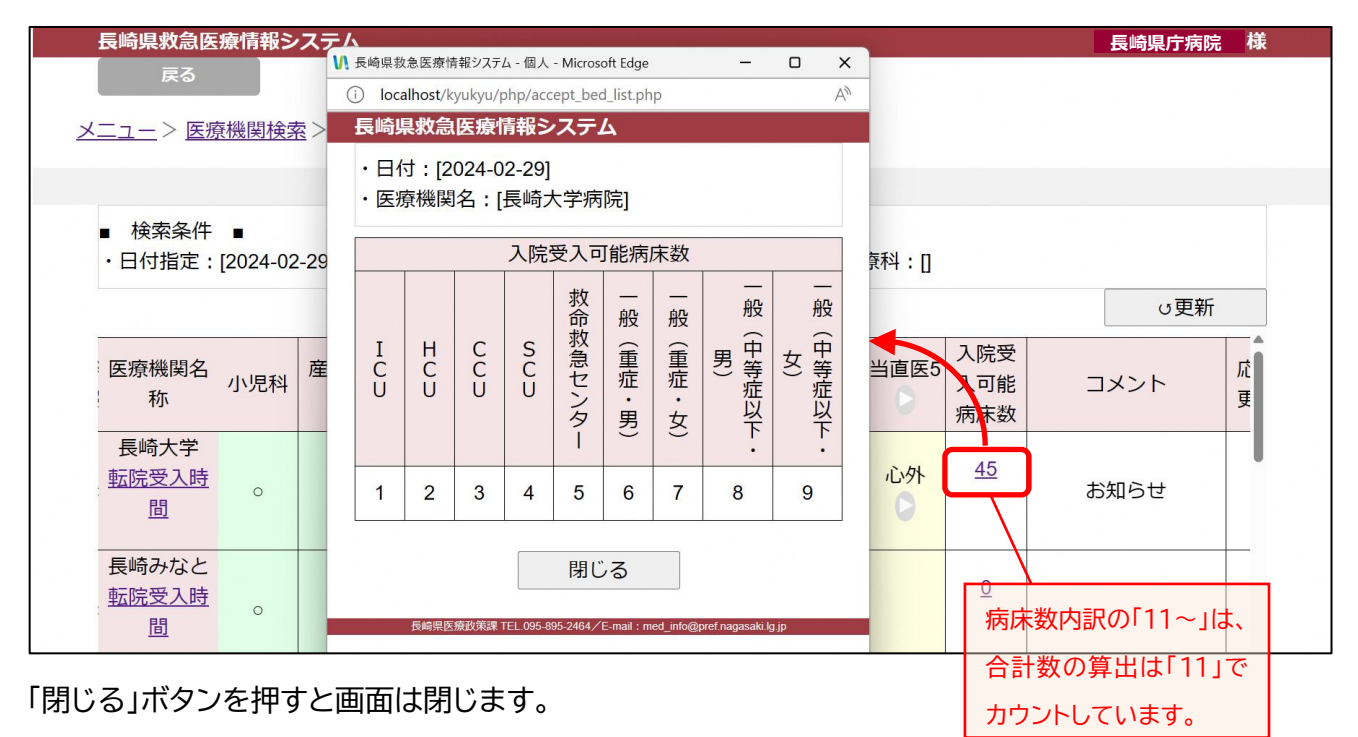

6-4.当直医表示

当直医5の下の「▶」ボタン、当直医6以降がある病院の当直医5の欄にある「▶」ボタンを押すと、当直医 6以降が表示されます。

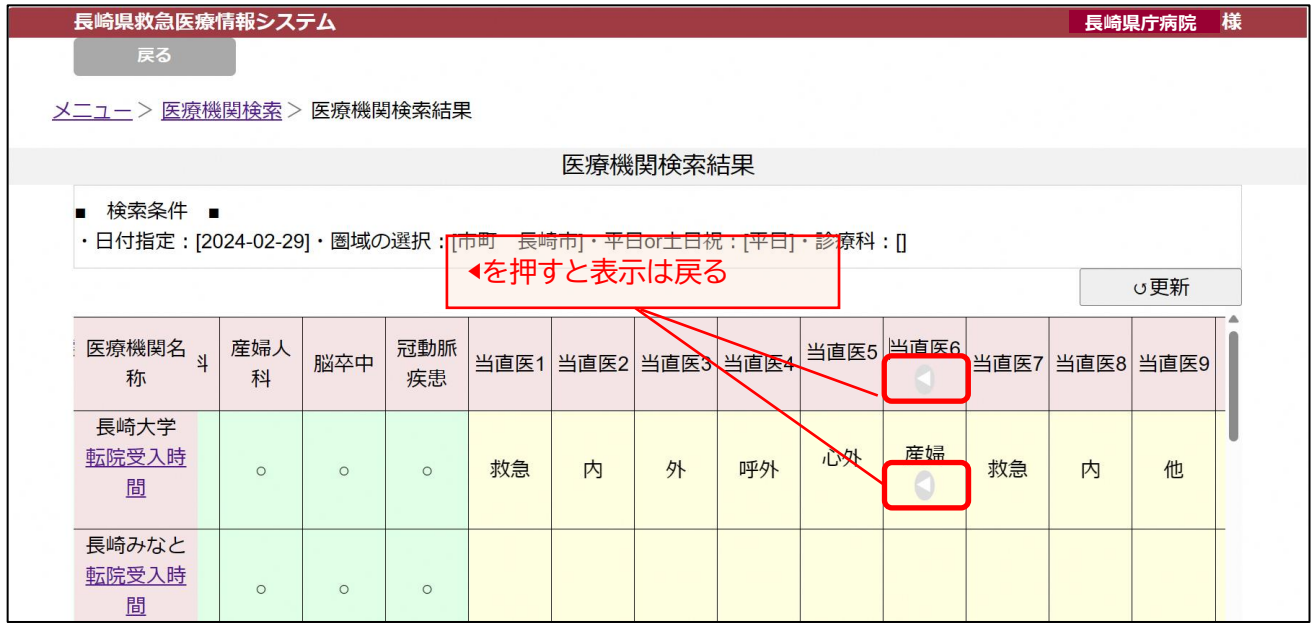

当直医6の下の「◀」ボタン、当直医6以降がある病院の当直医6の欄にある「◀」ボタンを押すと、当直医 5までの表示に戻ります。

# <span id="page-15-0"></span>7.医薬品備蓄状況 検索

メニュー画面の「医薬品備蓄状況 検索」を押すと医薬品備蓄状況検索画面が表示されます。

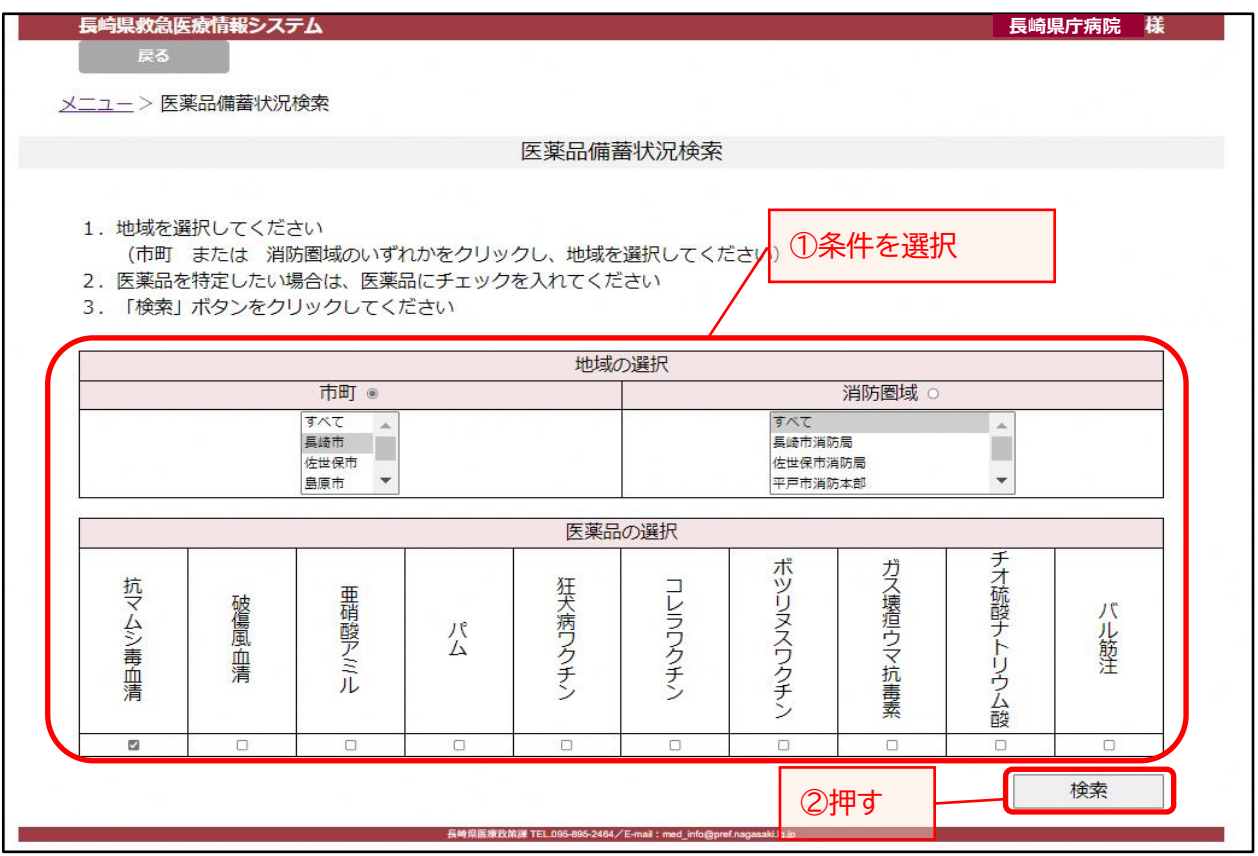

・ 条件を入力し、「検索」ボタンを押してください。

#### 医薬品備蓄状況の検索結果画面が表示されます。

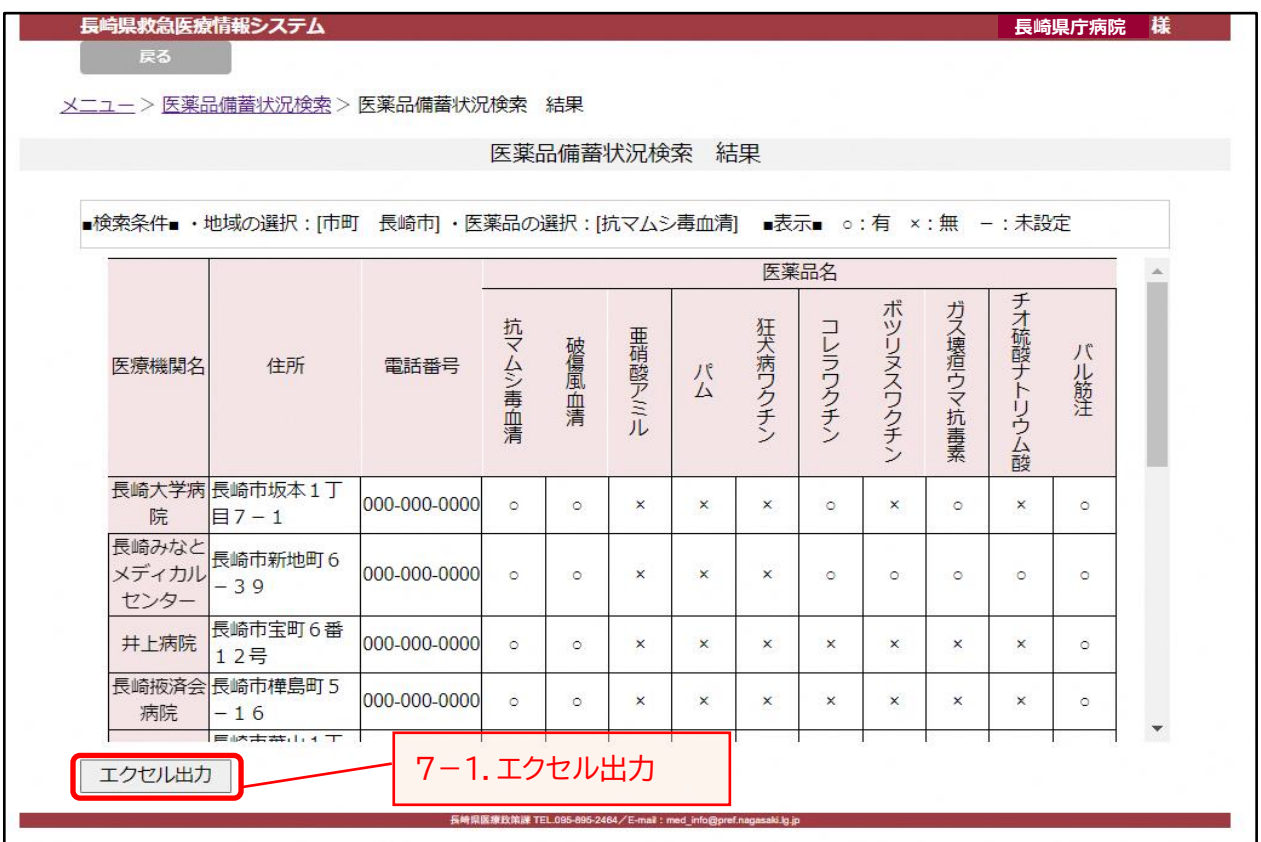

7-1.エクセル出力

エクセル出力をする場合は、「エクセル出力」ボタンを押してください。 エクセルファイル出力の確認画面が表示されます。

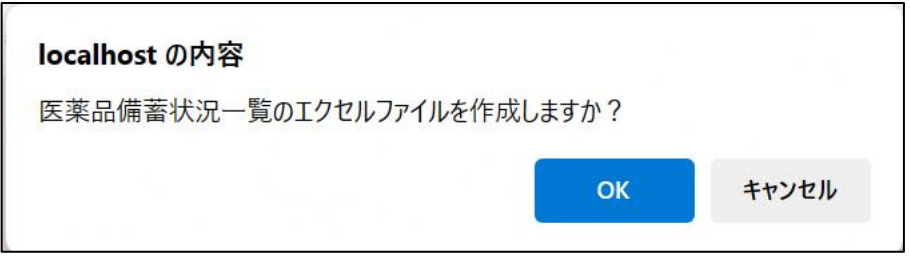

医薬品備蓄一覧を出力する場合は、「OK」ボタンを押してください。 医薬品備蓄一覧をを出力しない場合は、「キャンセル」ボタンを押してください。

ファイルが作成されるとメッセージが表示されます。

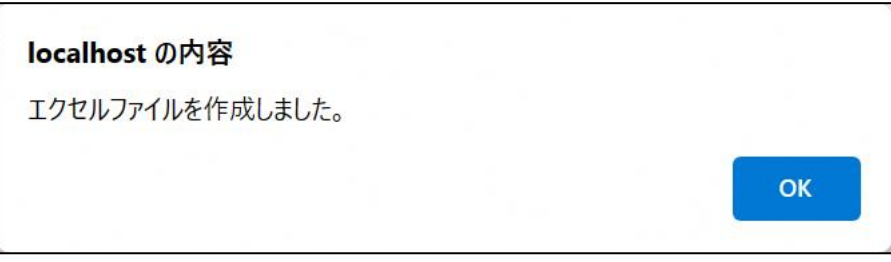

「OK」ボタンを押してください。

ダウンロードファイルが表示されます。

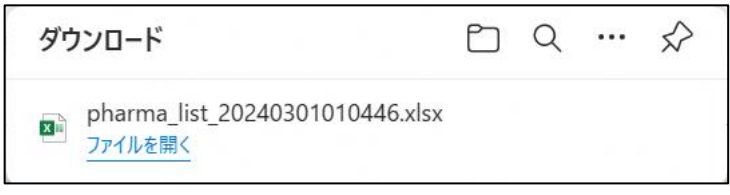

エクセル出力は完了です。

(出力例)次のようなエクセルファイルが出力されます。

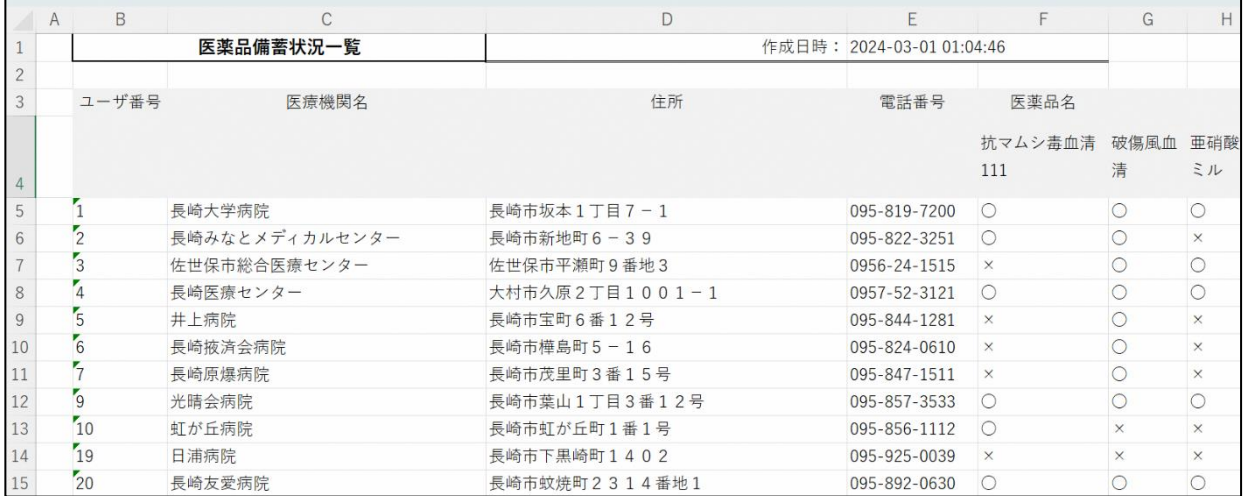

#### <span id="page-17-0"></span>8.医薬品備蓄状況 変更登録

メニュー画面の「医薬品備蓄状況 変更登録」を押すと医薬品備蓄状況変更登録画面が表示されます。

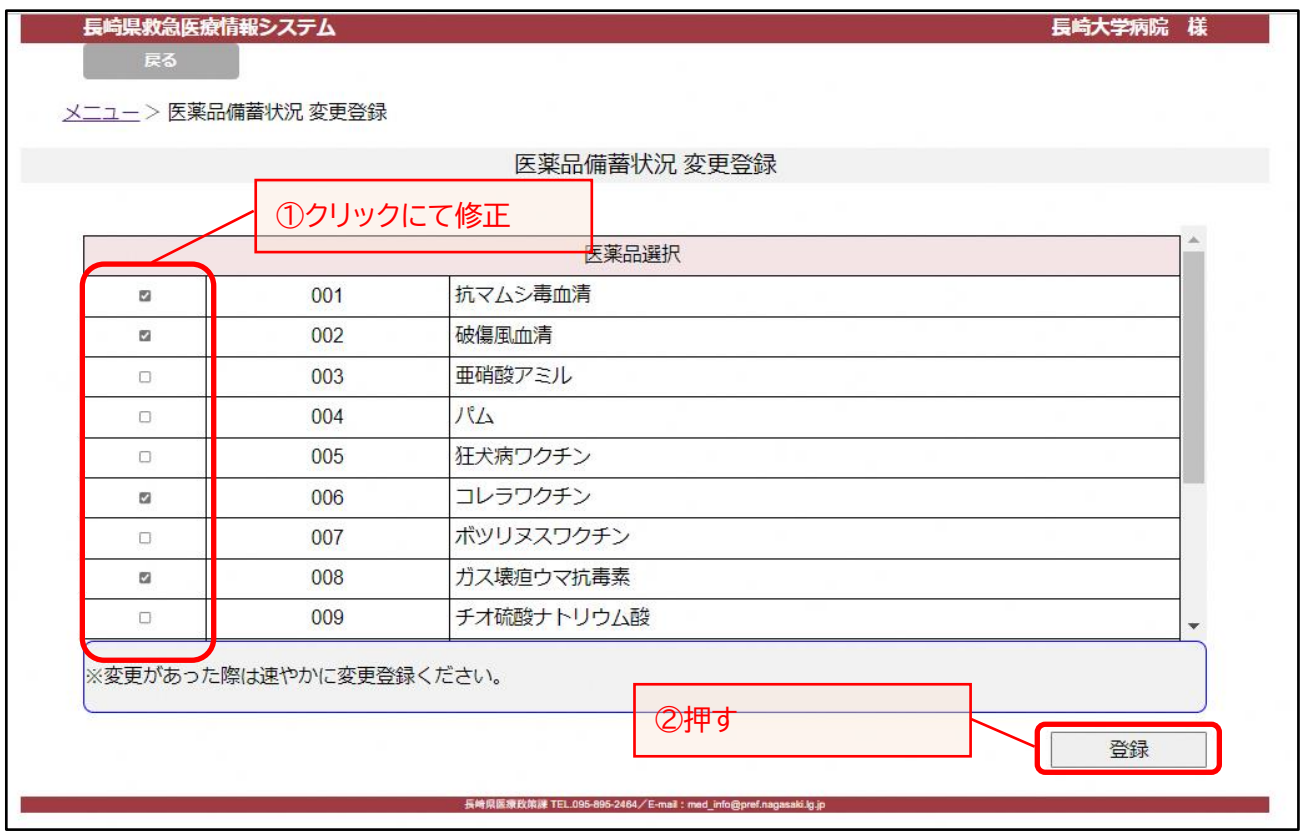

・ 医薬品備蓄状況については、年度当初に管理者(県健康事業団)が各医療機関へ備蓄状況を 確認のうえ、情報を更新していますので、医療機関におかれては、備蓄状況に変更があった際に、 変更登録を行ってください。

(備蓄状況の変更とは、所持をしなくなった、又は、新たに所持することになった、という場合で、 在庫の状況を入力する必要はありません。)

### <span id="page-18-0"></span>9.一覧・統計

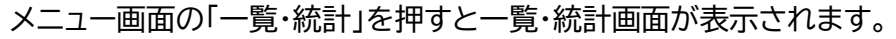

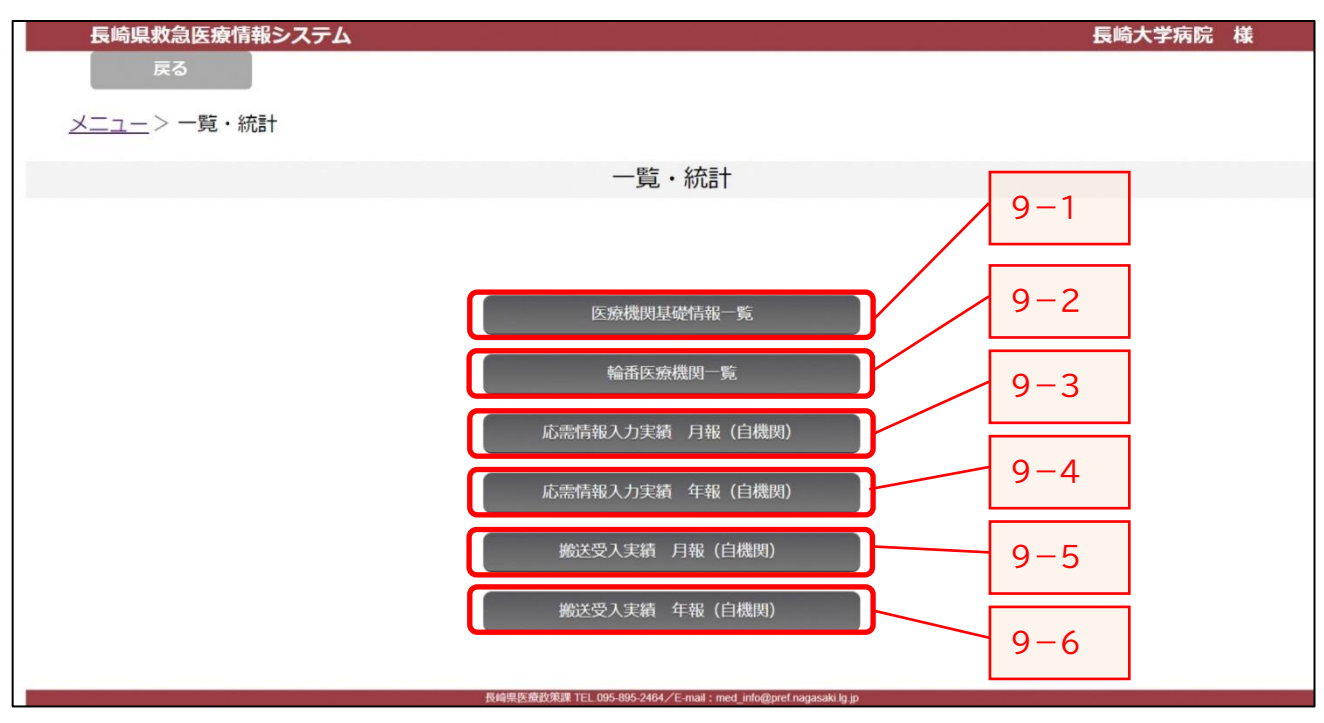

表示したいボタンを押すと一覧画面が表示されエクセル出力ができます。

#### 9-1.医療機関基礎情報一覧

(出力例)次のようなエクセルファイルが出力できます。

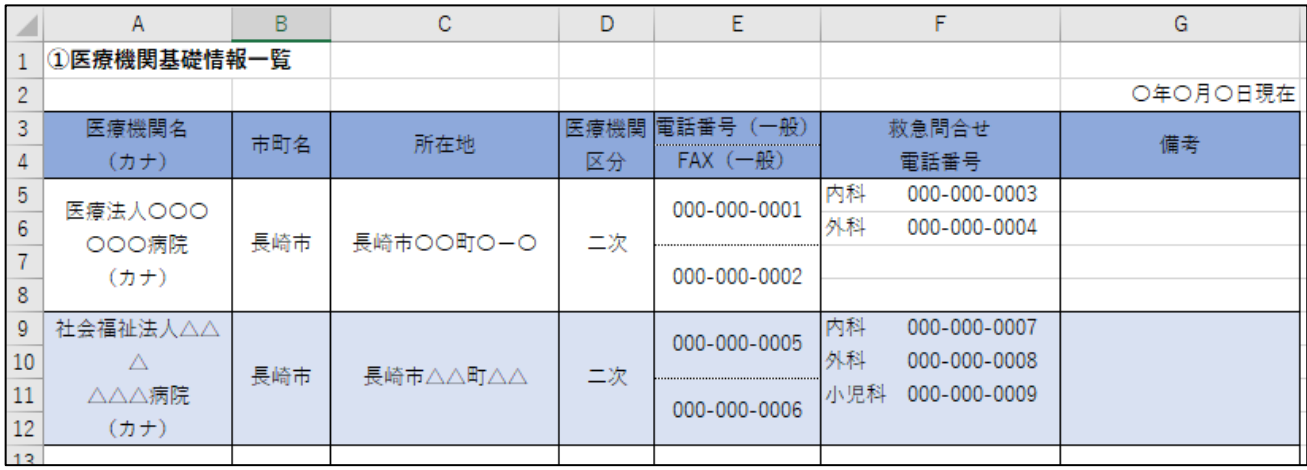

#### 9-2.輪番医療機関一覧

## (出力例)次のようなエクセルファイルが出力できます。

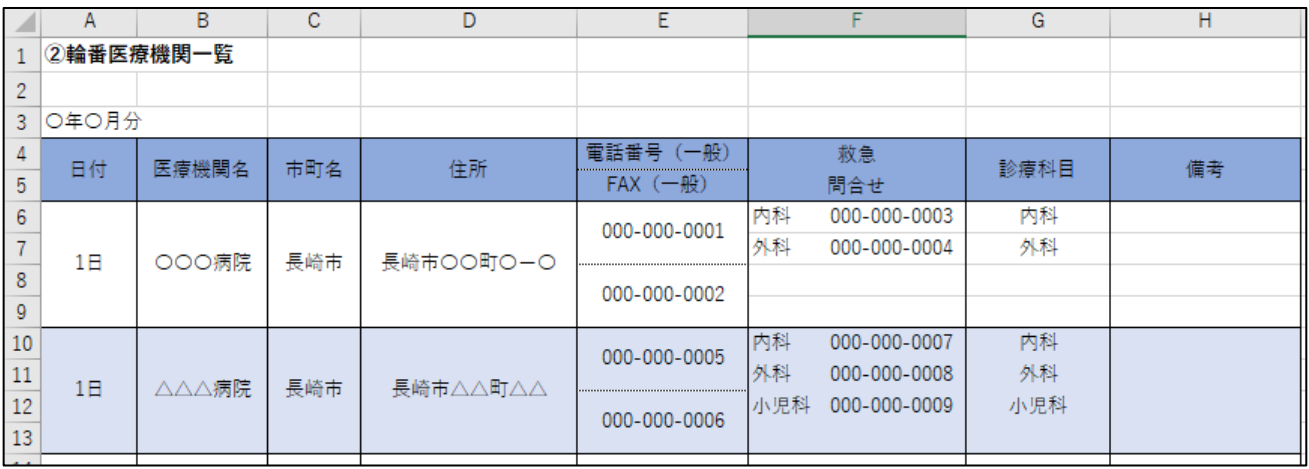

#### 9-3.応需情報入力実績 月報(自機関)

#### (出力例)次のようなエクセルファイルが出力できます。

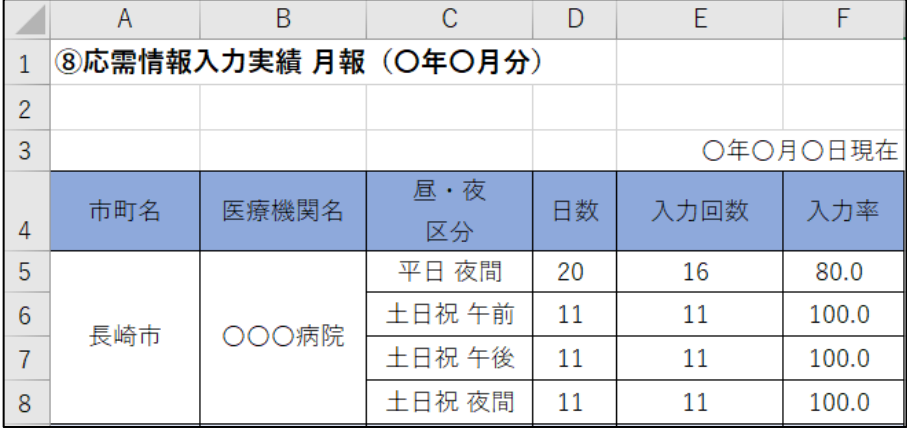

#### 9-4.応需情報入力実績 年報(自機関)

(出力例)次のようなエクセルファイルが出力できます。

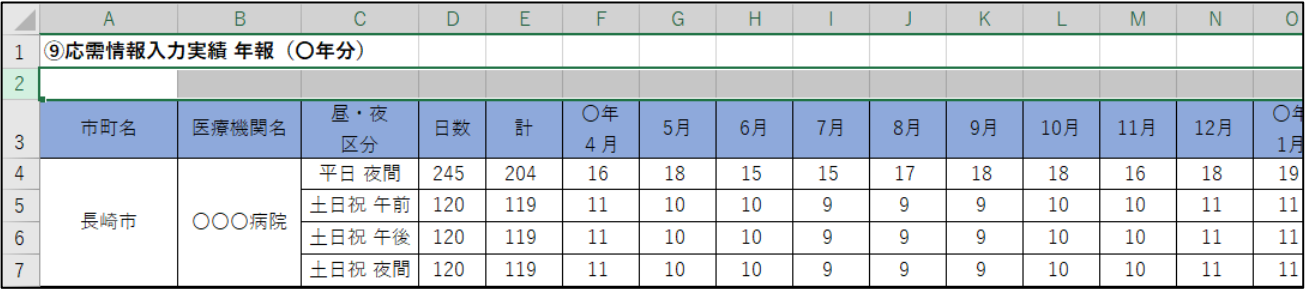

### 9-5.搬送受入実績 月報(自機関)

#### (出力例)次のようなエクセルファイルが出力できます。

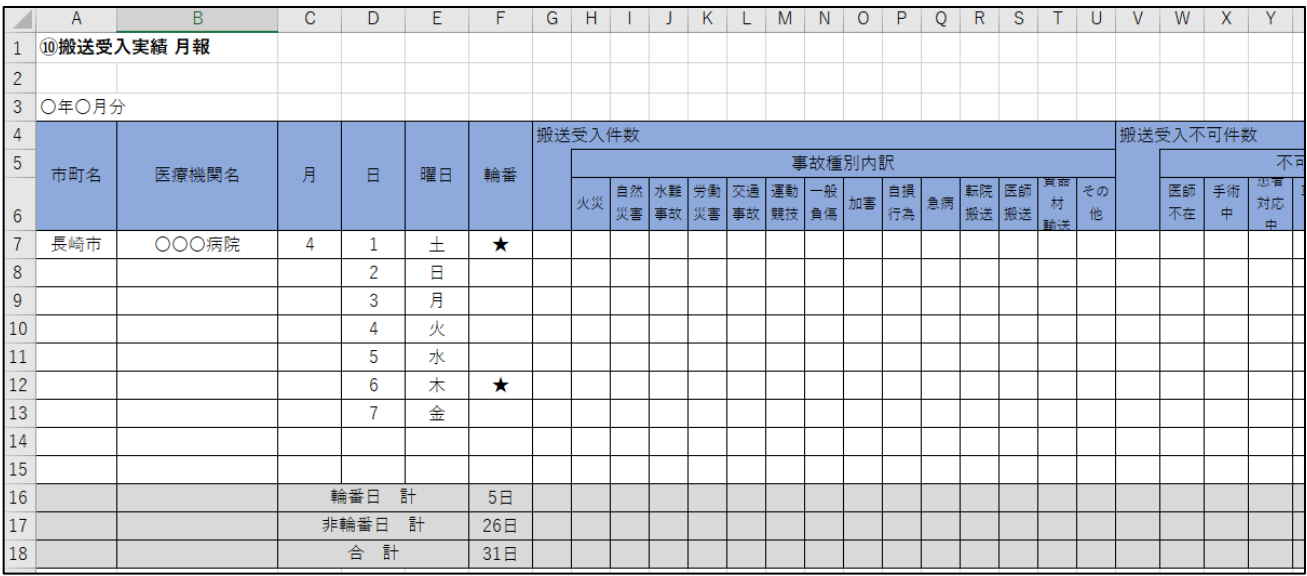

## 9-6.搬送受入実績 年報(自機関)

#### (出力例)次のようなエクセルファイルが出力できます。

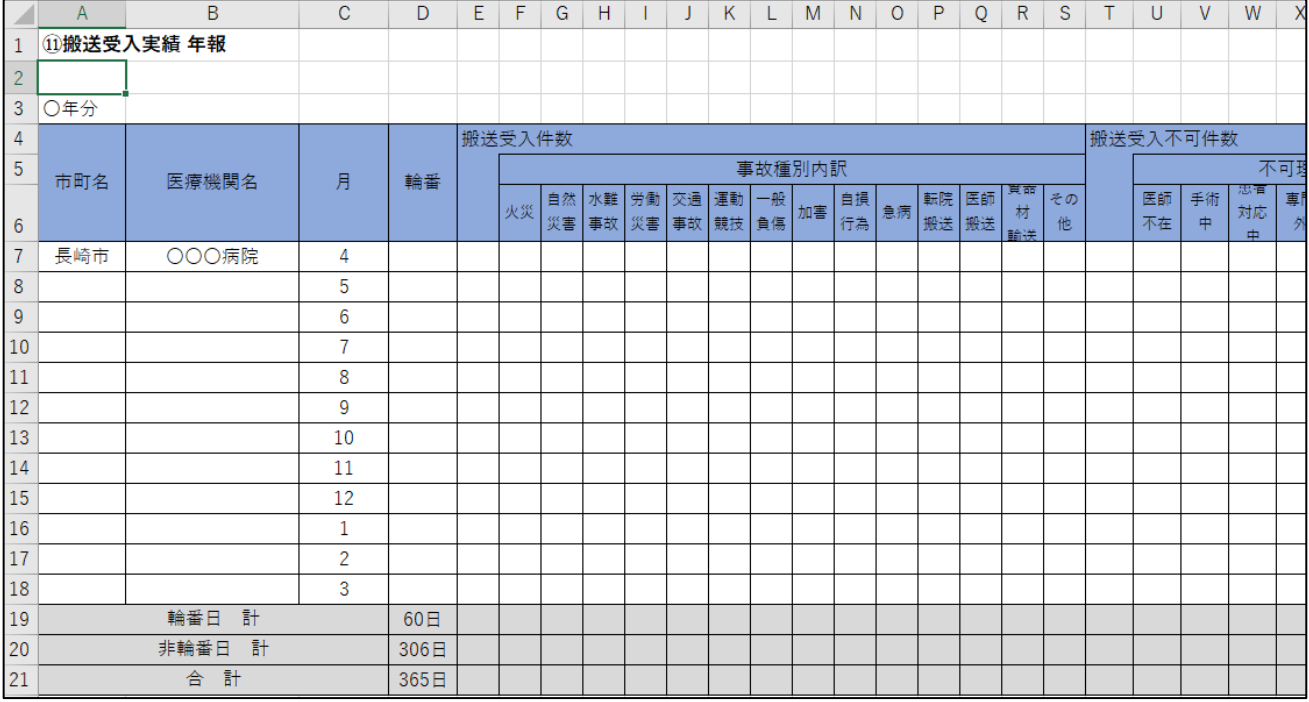

### 【略称の説明】

#### **〇当直医の専門診療科**

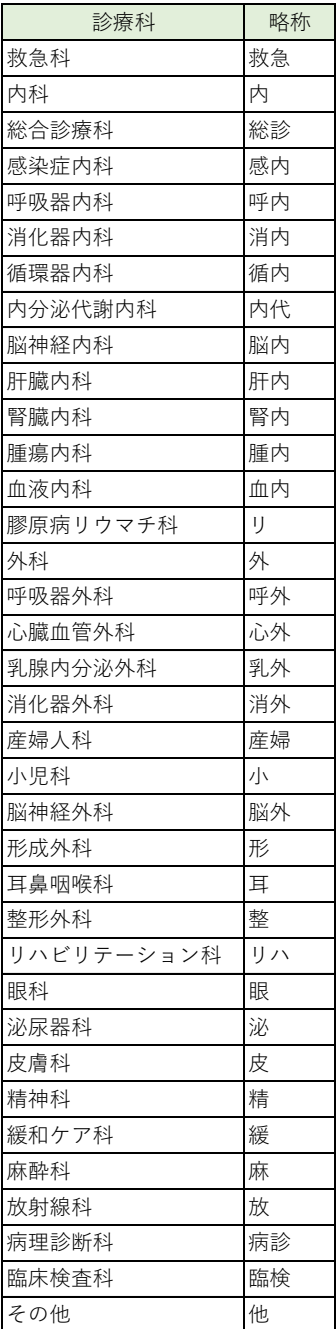

#### **〇事故種別**

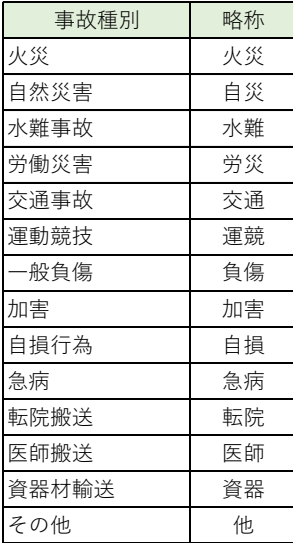

#### **〇受入不可理由**

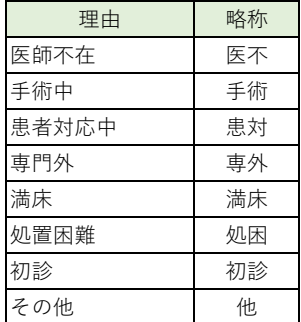